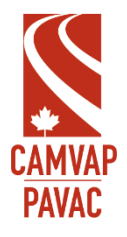

L

## **Logging in to the Claims Management System FAQ**

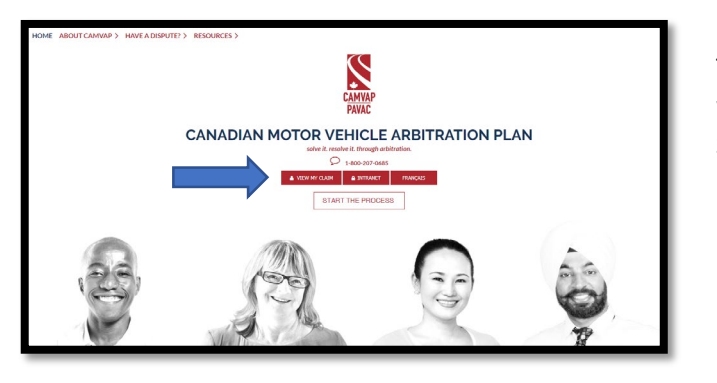

The CAMVAP CMS can be accessed via the CAMVAP website [www.camvap.ca](http://www.camvap.ca/) . The Claims Management System login page can be accessed by clicking on the **'View My Claim'** button in the upper right corner of the page.

## Why do I receive an error message when I try to log

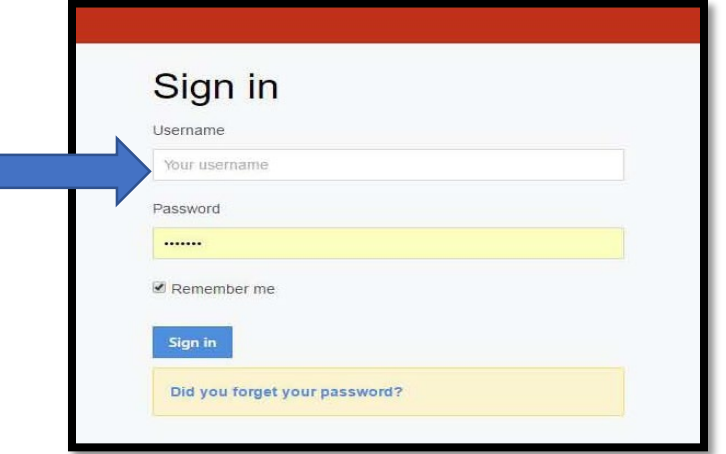

Typically, you will receive an error message when you enter your email address in the 'username' field.

**If you forgot your username** but remember your password, you may contact [info@camvap.ca](mailto:info@camvap.ca) to retrieve your username.

## **How do I update my email address and contact information?**

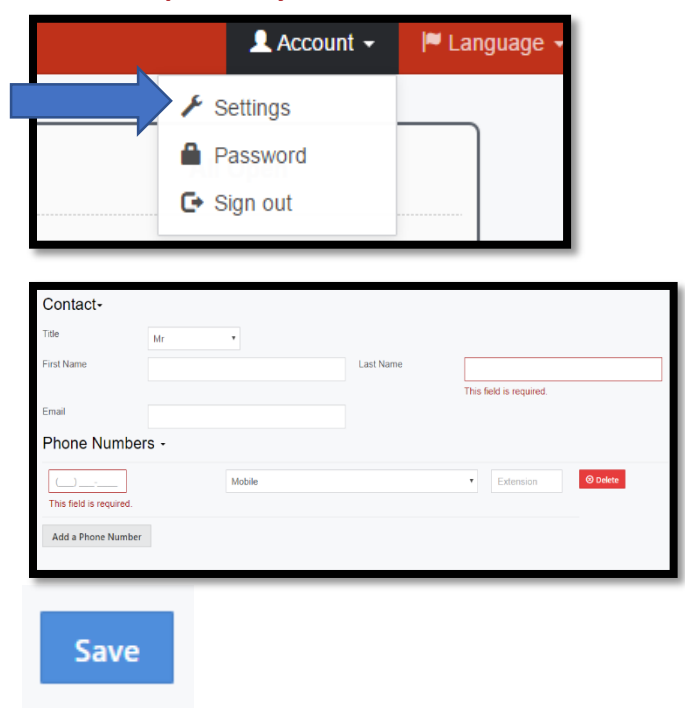

After logging into the CMS, click on 'Account' at the top right hand corner. Then, click on 'Settings'.

Update your contact information and then click the blue 'Save' button at the bottom of the page.

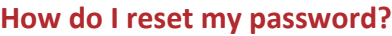

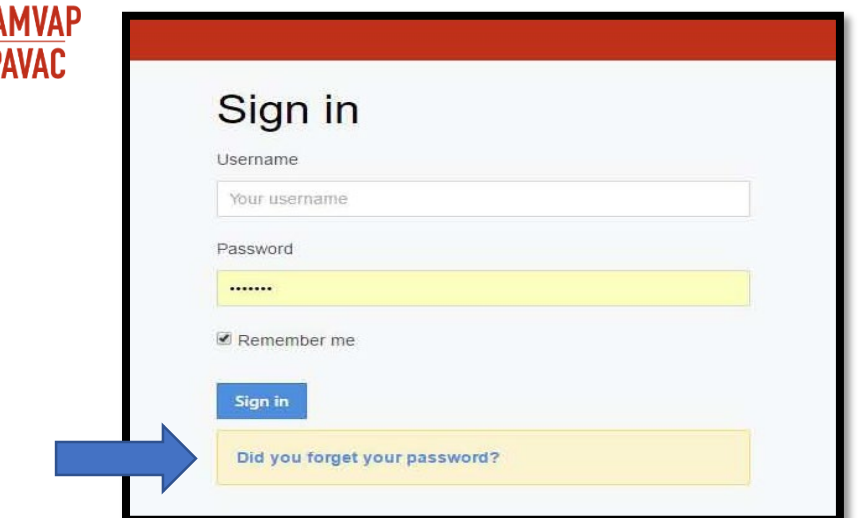

Reset your password

Enter the e-mail address you used to register

E-mail Your e-mail 1. At the log in page click on 'Did you forget your password?'

2. Enter the email address used to register your CMS account. An email with password reset instructions will be sent to you.

3. Follow the instructions in the password reset email. (Check you junk/spam folder for this email as well)

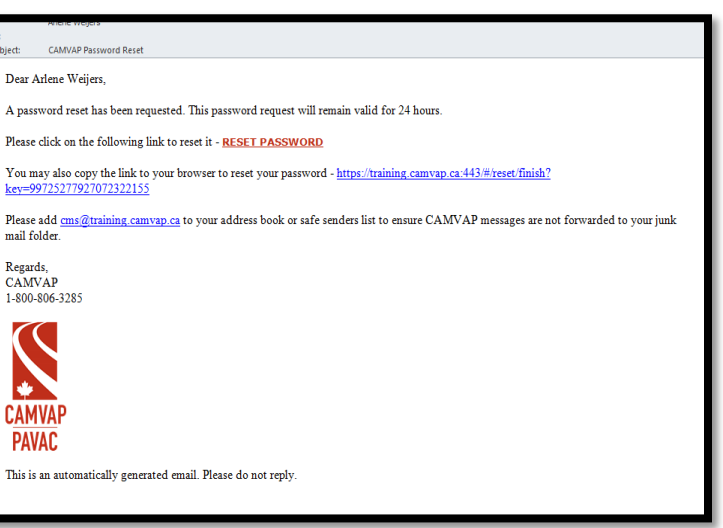